## **Kronos 8 Upgrade FAQs**

- **What significant changes can users expect to see with the Kronos upgrade?**
	- o Java will no longer be required.
	- o The system can be accessed through any browser (Safari, Mozilla Firefox, Internet Explorer, Chrome, etc.)
	- $\circ$  Most of the changes are navigational only and departmental payroll processes will not change.

## **What changes to the timecards will users notice?**

- o Users will no longer see red or blue outlined boxes.
	- Exceptions will appear as a red upside down exclamation mark (**¡**) or a blue candy cane  $symbol\Xi$ .
- $\circ$  For full-time employees, the schedule is no longer located at the lower right corner of the timecard; this information will be located on the timecard.
- o The Pay Code Column has been moved to the middle of the timecard.
- o The Save button is now located on the right of the timecard.

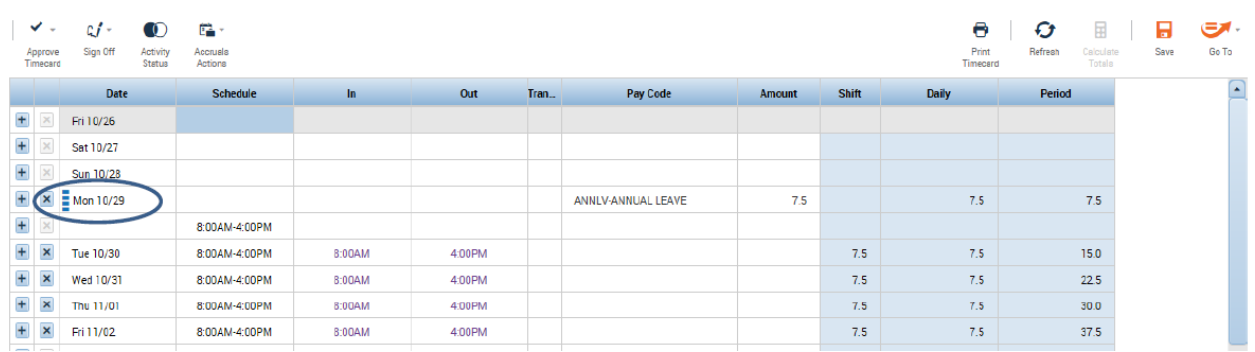

## **What do the columns mean on the Accruals tab?**

- o Accrual Leave Balance Leave balance available for use
- $\circ$  Accrual Taken to Date Amount of leave used from January 1<sup>st</sup> through present (this amount is reset the first of each year)
- o Accrual Planned Takings Amount of encumbered future leave

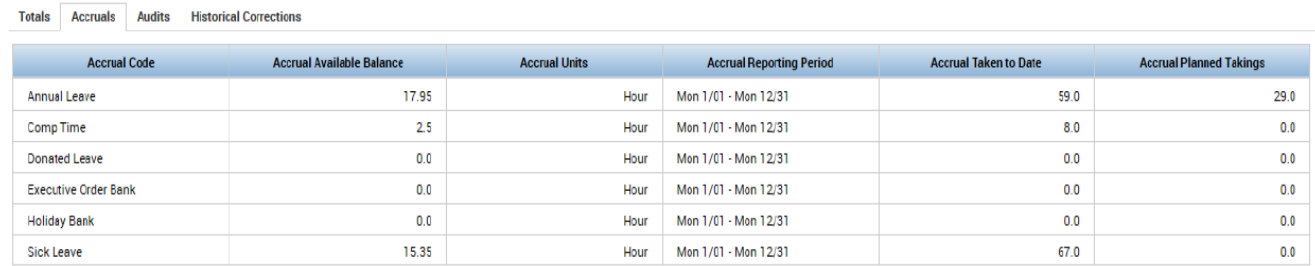

- **How will I know if my timecard has been approved?**
	- $\circ$  Instead of the timecard populating with the Sign Offs tab, the background of the timecard will be colored as follows:
		- **Employee approval the background will be yellow**
		- Supervisor approval the background will be **green**
		- Payroll approval the background will be gray

## **What changes will be noticeable only to Supervisors?**

- o Supervisors will access leave requests differently in Kronos 8. There will be two ways to view leave requests.
	- Option 1 Instead of using the Request Manager selection in the Related Items Panel, the supervisors will need to select the GoToLinks option on the Workspace Carousel. This selection will take you to the Request Manager. Here you will be able to view the leave requests for your direct reports.

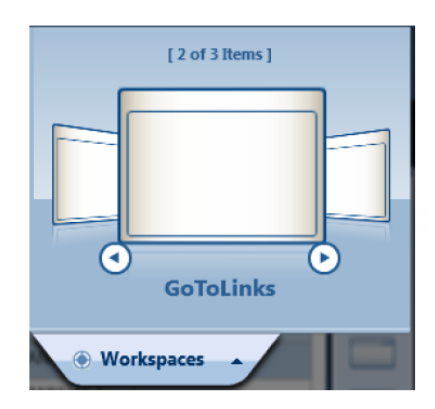

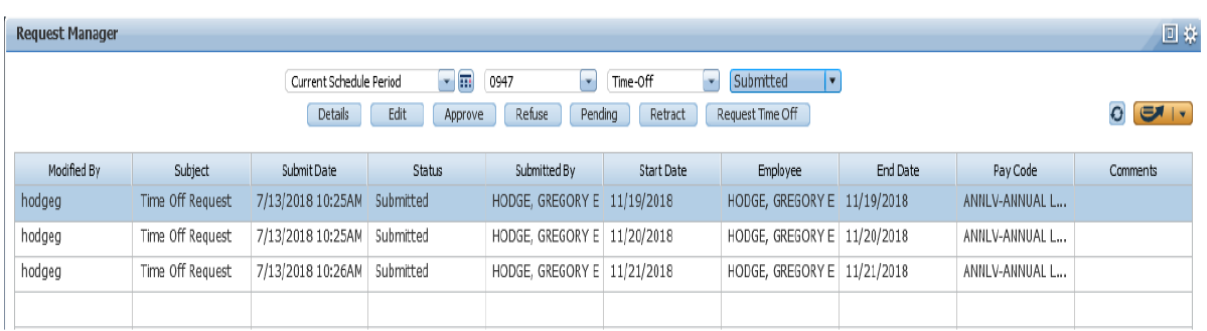

 Option 2 – From the Hours Detail page, highlight the employee you want to see and click GoTo. From there, you can select Request Manager to view all time off requests for this employee.

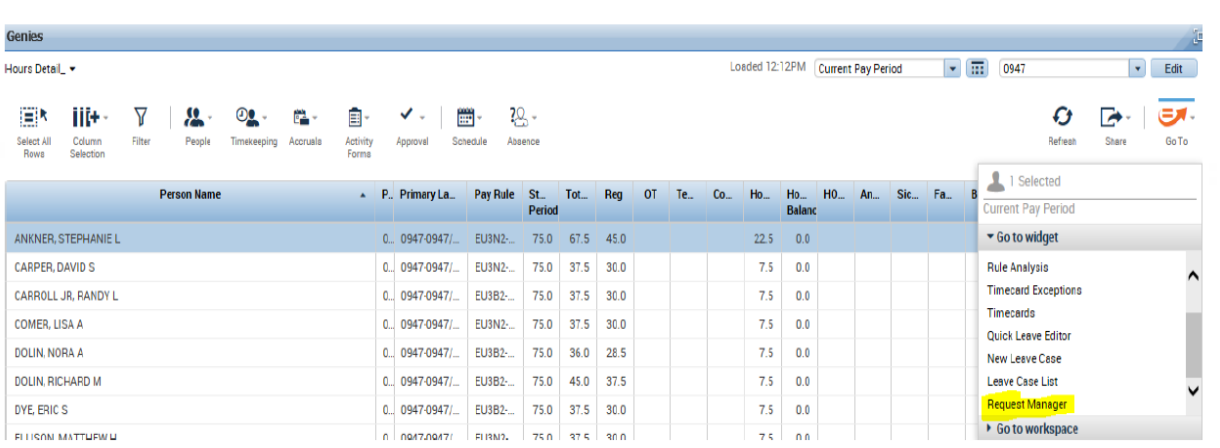